# **1. Schritt: @Remote Registernummer bereithalten!**

Bei den Lieferdokumenten Ihres neuen RICOH Systems finden Sie den Fragebogen Konfigurationsbogen. An Position 2.3 finden Sie die **@Remote Registernummer**.

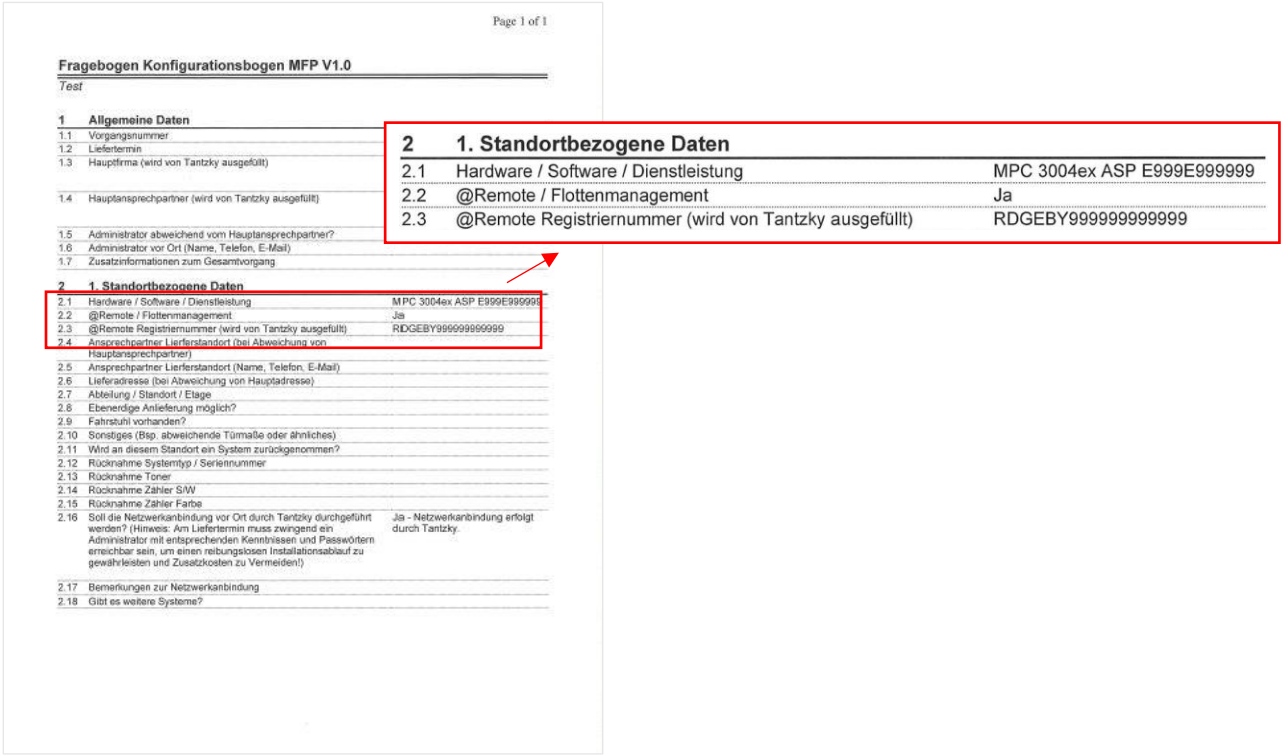

Bitte halten Sie diese parat. Sie wird in den folgenden Schritten benötigt, um Ihr System auf dem RICOH @Remote Server zu registrieren.

### **2. Schritt: Login Webschnittstelle**

Bitte rufen Sie am PC die Webschnittstelle des Systems auf. (IP Adresse des Geräts) und melden Sie sich als Administrator an. Dazu wählen Sie "oben rechts" den Login.

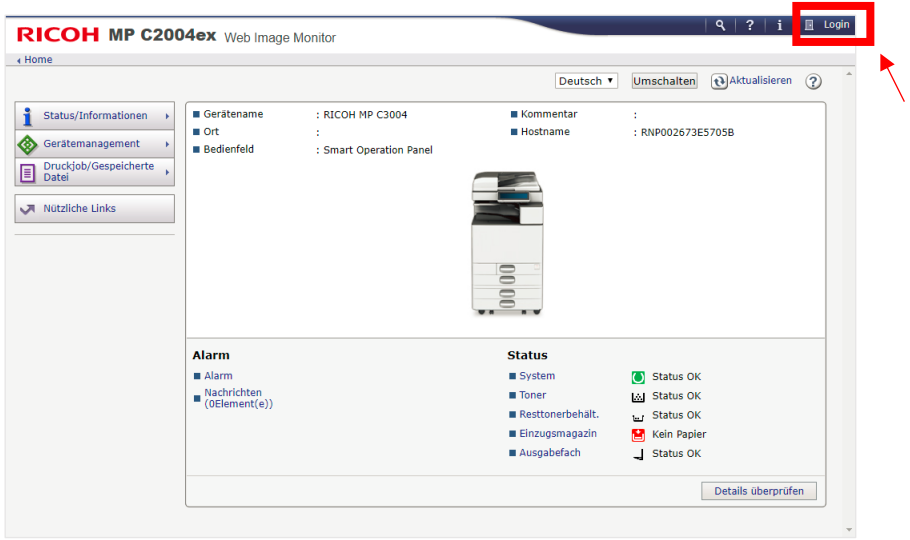

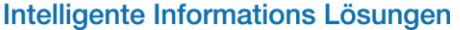

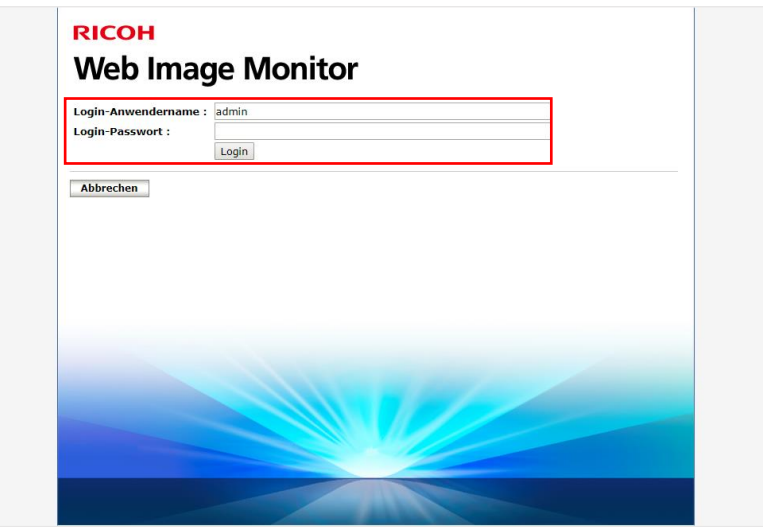

Login-Anwendername: admin Login-Passwort: --leer--

Die Login-Informationen sind bei unseren Systemen zur Auslieferung gleich und können ganz leicht individuell angepasst und verwaltet werden.

# **3. Schritt: Konfiguration**

Nach erfolgreicher Anmeldung wählen Sie bitte auf der linken Seite: Gerätemanagement und anschließend Konfiguration.

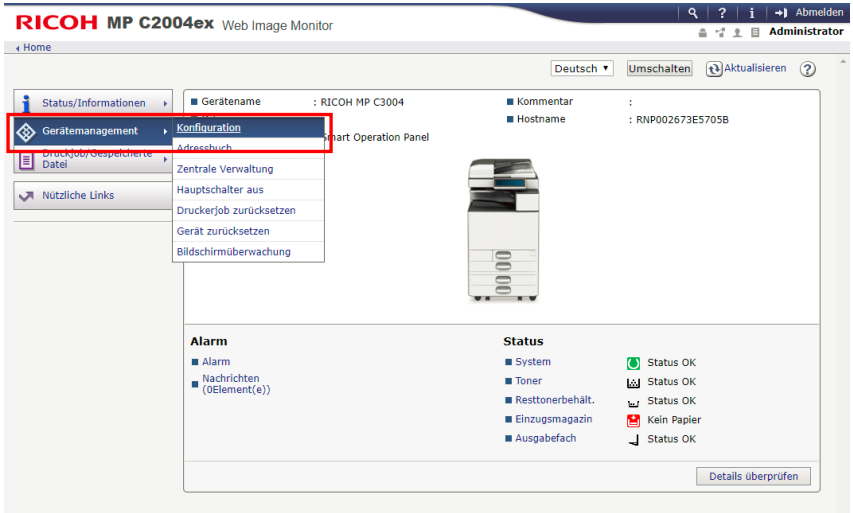

### **4. Schritt: RC Gate einrichten**

In der nun gezeigten Konfigurationsübersicht scrollen Sie bitte nach unten bis auf der rechten Seite @Remote zu sehen ist. Dort wählen Sie den Punkt "RC Gate einrichten".

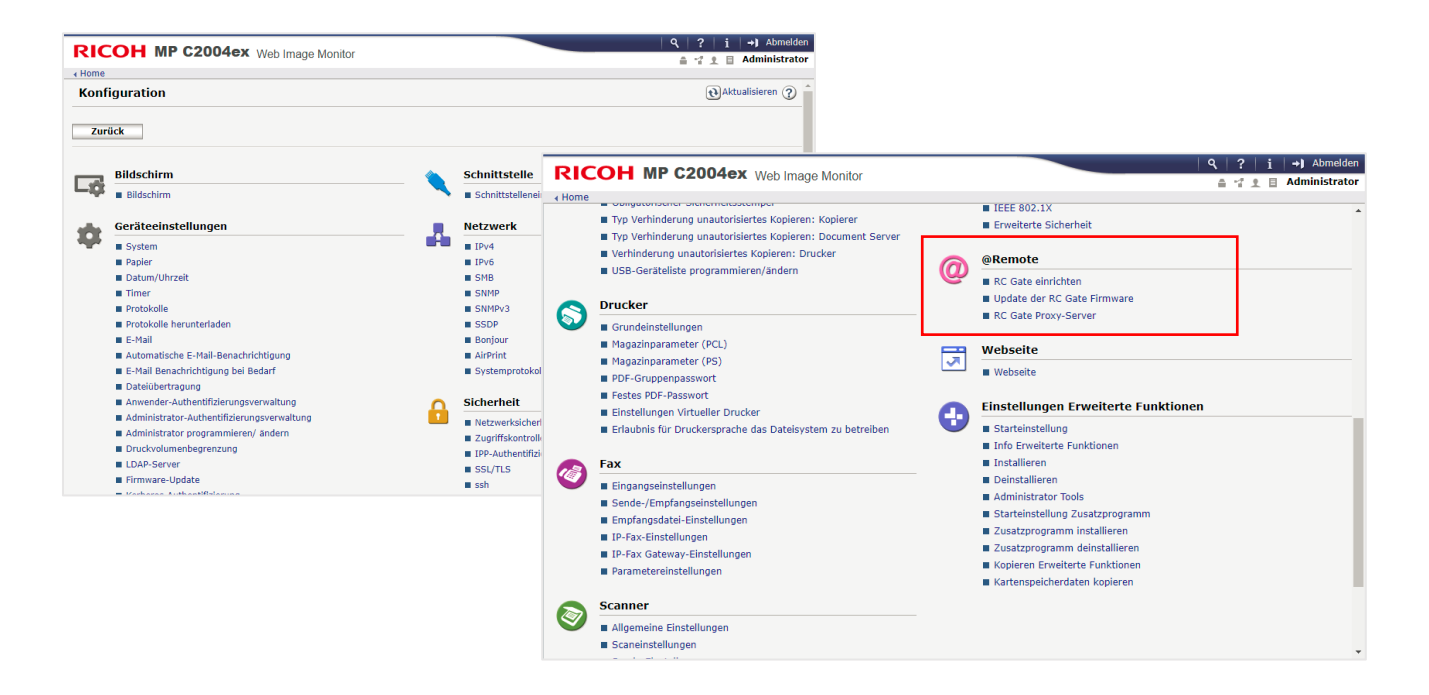

### **Bitte unbedingt beachten:**

Bitte prüfen Sie, ob Sie einen Proxy-Server nutzen. Wenn ja, tragen Sie die entsprechenden Daten unter "RC Gate Proxy-Server" ein. Hierzu benötigen Sie die Adresse des Servers, den genutzten Port sowie evtl. benötigte Anmeldeinformationen (Benutzername/Passwort).

Darüber hinaus ist eine Prüfung der Netzwerkdaten (IP; Gateway und Subnetzmaske) unabdingbar, da hier eingetragene Fehler oft zur nicht Registrierung der Systeme führt. Die Daten finden Sie unter dem Punkt Netzwerk → IPV4/IPV6.

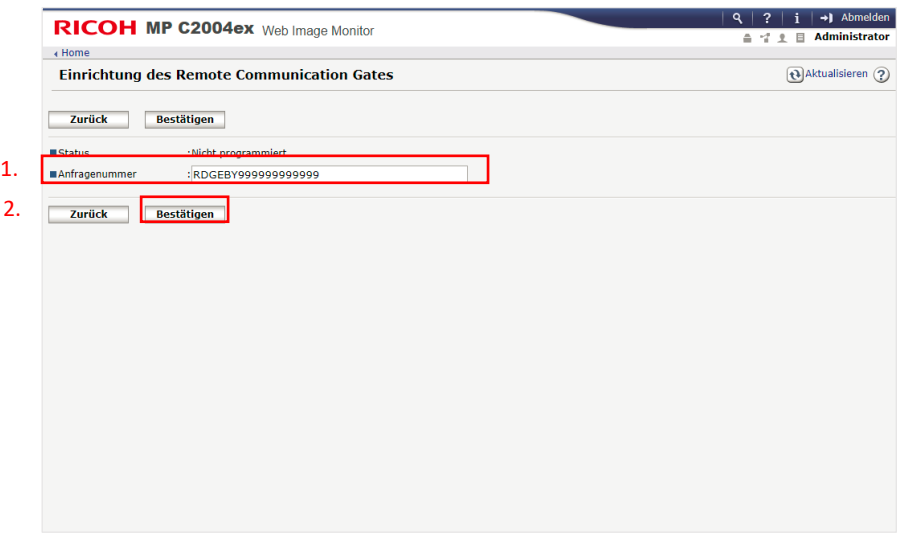

Die **@Registernummer** vom Fragebogen in das Feld **Anfragenummer** eintragen und anschließend bestätigen.

# **5. Schritt: Bestätigen**

Wenn die Verbindung zum Server erfolgreich war, erscheint eine Meldung, diese können Sie mit OK bestätigen. Nun öffnet sich wieder die Eingabemaske. Hier auf Programm klicken.

Wichtig: Die Nummer nicht verändern, da sonst die Registrierung nicht funktioniert!

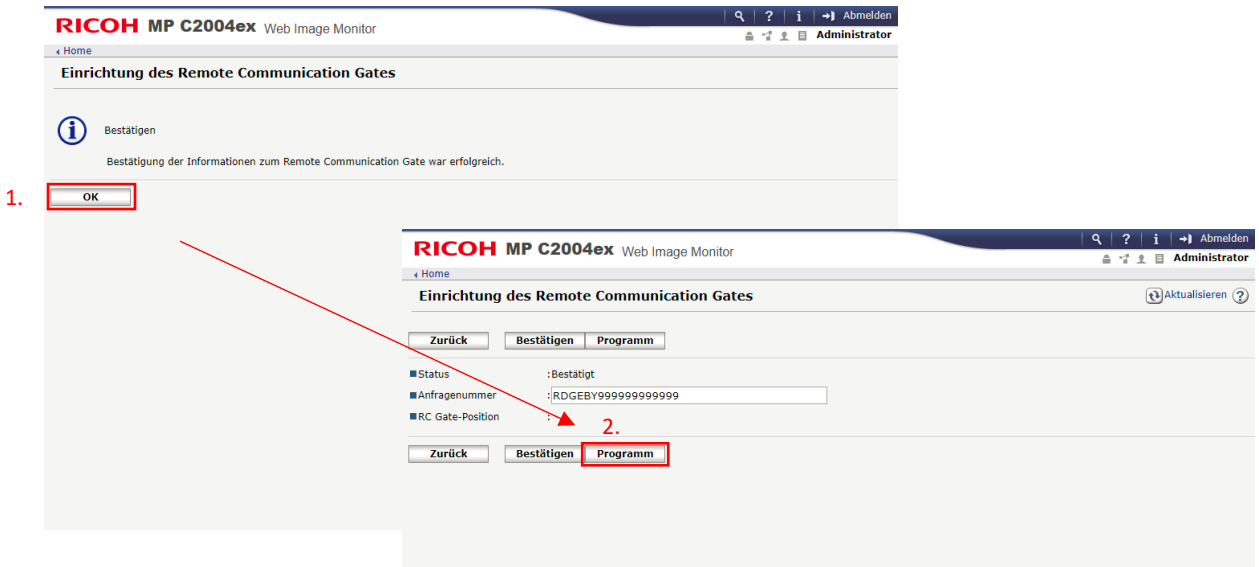

Ist dieser Schritt ebenfalls erfolgreich abgeschlossen, erscheint abermals eine Meldung, diese wieder mit OK bestätigen. Im nun angezeigten Feld kann die erfolgreich abgeschlossene Registrierung überprüft werden. Es wird dann die Anfragenummer und der Status "Registriert" angezeigt.

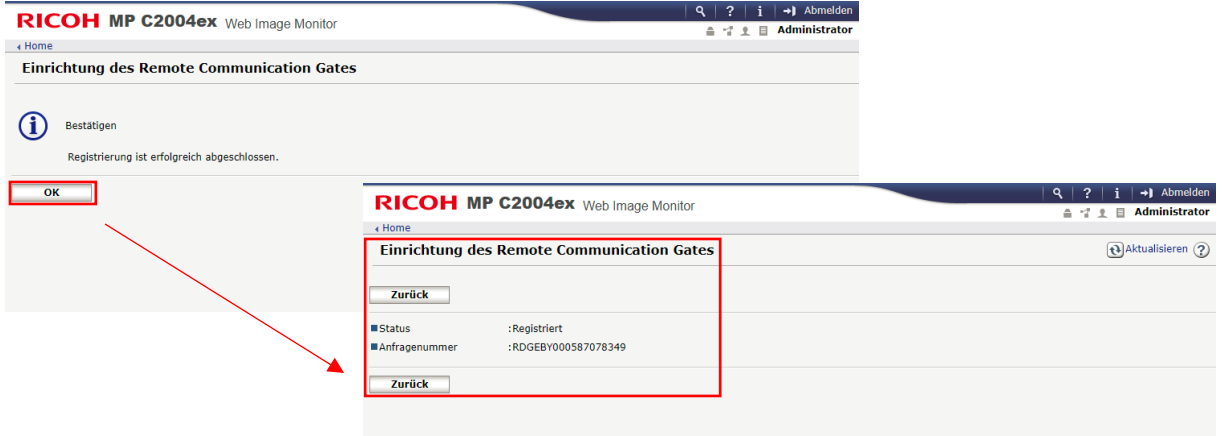

# **Sie haben @Remote erfolgreich auf Ihrem RICOH System eingerichtet!**

Kommt es während der Einrichtung zu einem Fehler, stehen wir Ihnen gerne zur Verfügung. Bitte leiten Sie uns unter Angabe der Seriennummer die Fehlermeldung weiter. Vielen Dank.